**Windows®**

# **かんたんスタートガイド**

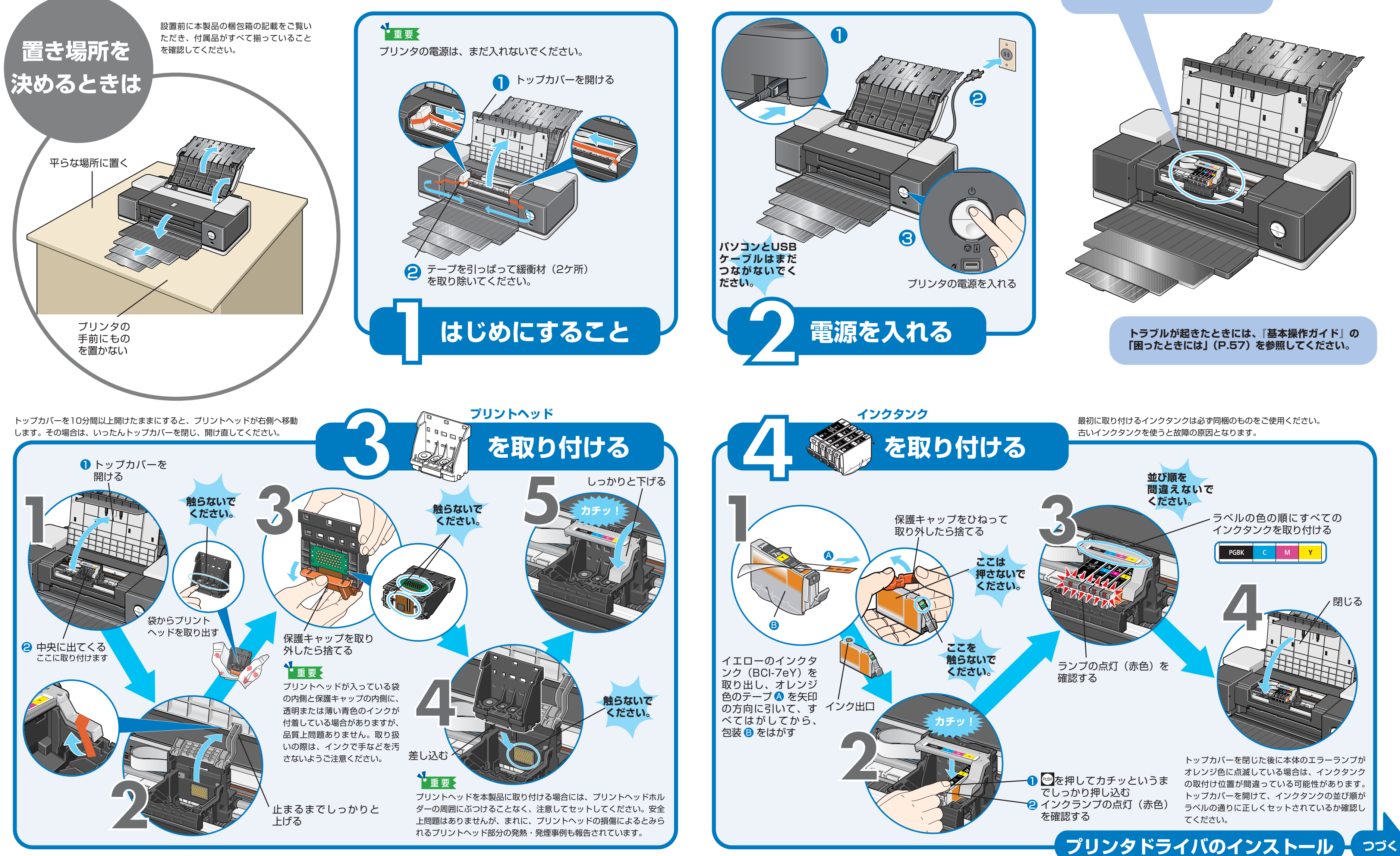

# **最初に必ずお読みください**

**Canon PIXUS iX5000** 

**プリントヘッドとインク タンクはここに取り付け てください。**

Windowsは、Microsoft Corporationの米国およびその他の地域における登録商標です。 Adobe、Adobe Photoshopおよび、Adobe RGB (1998)は、Adobe Systems Incorporated(アドビシステムズ社)の米国ならびにその他の国における登録商標または商標です。

## **14[インストールが完了しました]の画面が表示された ら、[終了] をクリックする**

## **プリンタを使う準備をする**

本紙では、Windows XP Service Pack 2 セキュリティ強化機能搭載の画面で説明しています。Windows 2000、Windows Me、Windows 98の場合も同様の手順です。

おきをダブルクリックすると、「プリンタの設定」や「困った ときには」などの情報が表示されます。プリンタの設定を確 認・変更したい場合や、プリンタの操作に困ったときにお使い ください。

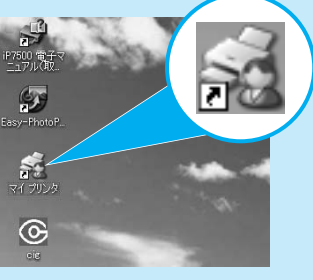

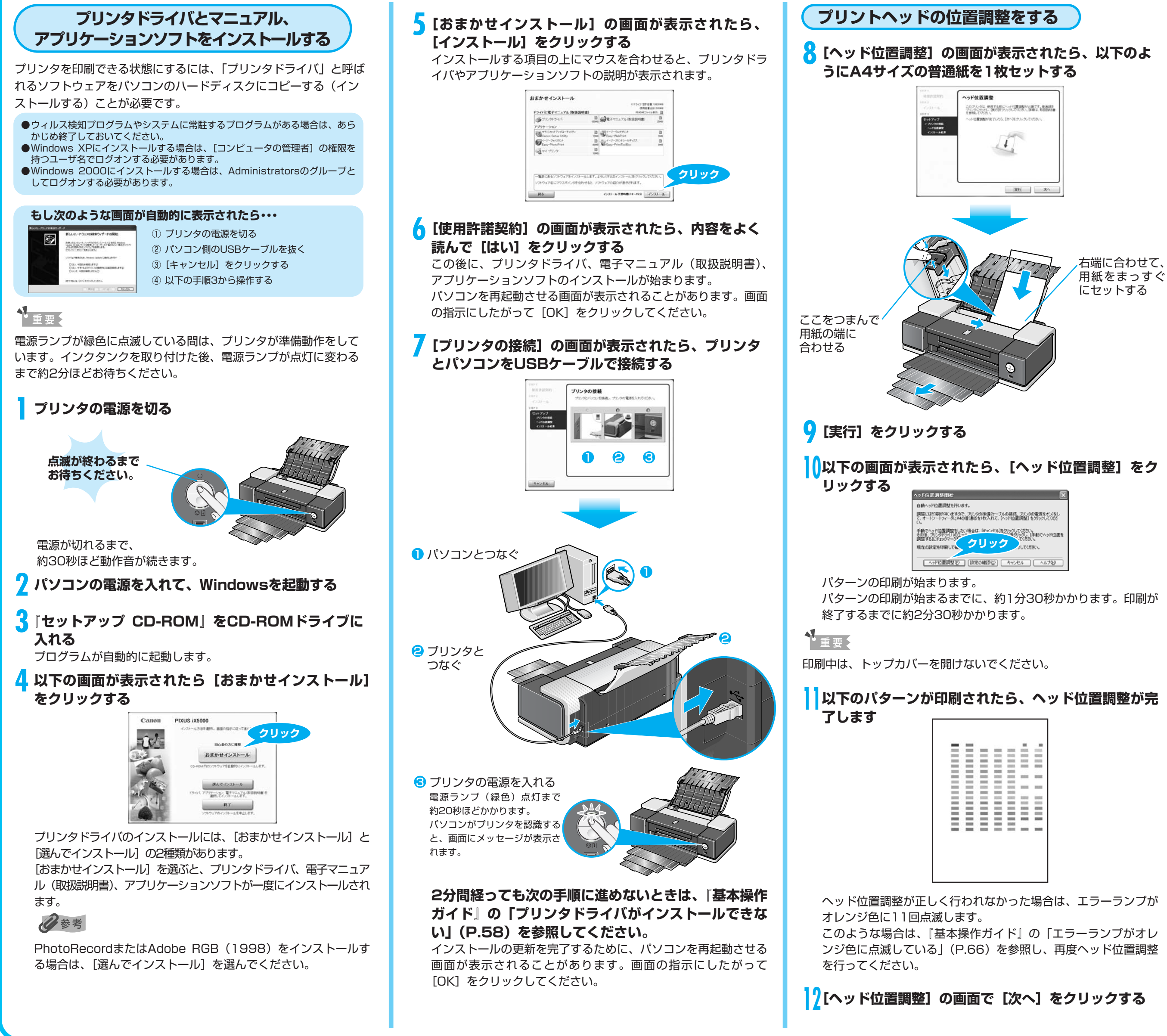

## **これでプリンタの準備が完了しました。**

印刷のしかたについては『基本操作ガイド』を参照してください。

## **13[インストール結果]の画面が表示されたら[次へ] をクリックする**

[再起動]ボタンが表示された場合は、[すぐにパソコンを再起動 する]にチェックマークがついていることを確認して、[再起動] ボタンをクリックしてください。

### **マイ プリンタ**

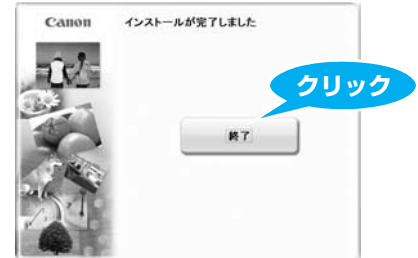